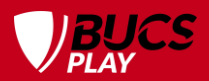

#### Captains training **Events**

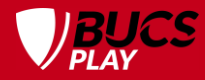

#### **SPORTS**

#### **LEAGUES AND KNOCKOUTS EVENTS**

- American Football
- Baseball and Softball
- **Basketball**
- **Cricket**
- **Dodgeball**
- **Football**
- **Futsal**
- Gaelic Football
- **Hockey**
- **Netball**
- Rugby League
- **Water Polo**

#### - Wheelchair Basketball

#### **BOTH**

- Badminton
- Fencing
- Golf
- Lacrosse
- Rugby Union
- Squash
- Table Tennis
- **Tennis**
- Ultimate
- Volleyball

- **Archery**
- Athletics
- Boxing
- Canoeing
- Clay Pigeon Shooting -
- Climbing
- Cycling
- Equestrian
- Gymnastics
- Handball
- Jiu Jitsu
- Judo
- **Karate**
- Korfball
- Modern Bi & Pentathlon
- Orienteering
	- Pool and Snooker
	- Powerlifting
- Rifle
	- **Rowing**
	- **Sailing**
	- **Snowsports**
- Surfing
	- **Swimming**
- Taekwondo
- Touch Rugby
- Trampoline
- Triathlon
- Weightlifting
- Windsurfing

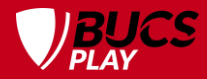

#### WHAT IS AN EVENT?

An event is a one-off competition such as surfing, Lacrosse 6s, and clay pigeon shooting, which typically takes place over 1-3 days.

These may form part of a series of events throughout the season, such as golf, snowsports, swimming and cycling. There are also cases where you will have qualifying events leading towards a final competition, such as archery, tennis, and ultimate.

Events are not to be confused with our weekly league and knockout fixtures (commonly on Wednesdays), where you will join teams and submit team sheets rather than submitting event entry applications.

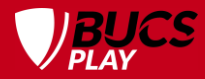

#### The basics of events

All event entries and their subsequent approval takes place on BUCS Play.

There are three different methods used for event entries, depending on the event:

- Individual entries (e.g. archery, surfing, the majority of our events)
- Individual entries in combination with team entries (e.g. athletics and swimming relays)
- Team entries (e.g. Rugby 7s, boats, handball and korfball)

The events calendar for the season and the corresponding entry information can be found on the BUCS website, where all entry criteria and the method to apply for the various competitions will be listed.

Each event contains a series of competitions (e.g. Men's and Women's 100m, 200m, 4x100m relay, etc.), where participants will need to apply for each competition they wish to compete in separately.

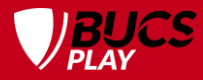

#### Event info on the bucs website

#### Where do you find this?

- Go to [bucs.org.uk.](bucs.org.uk)
- Click Events.
- The calendar is in chronological order.
- Click into the relevant event page.

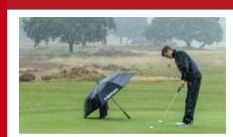

GOLF: AUTUMN TROPHY 2023-24

**J**BUCS

**SPORT EVENT** 

25 - 27 Sep 2023

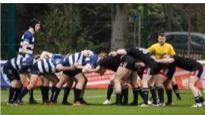

**RUGRY I FAGUE 9S- CHAMPIONSHIP** 

Compate y

**SPORT EVENT** 

2023-24

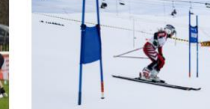

Get Involved v Workforce v News

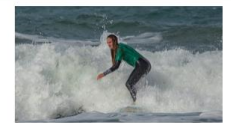

**BUCS**.tv

Login ം

#### SURFING CHAMPIONSHIPS 2023-24

13 - 15 Oct 2023 Newguay

**SPORT EVENT** 

Insight

2023-24 7 Oct 2023

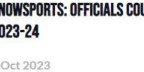

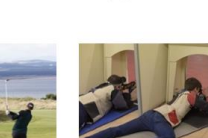

**SPORT EVENT** 

**RIFLE: SHORT RANGE CHAMPIONSHIP!** 2023-24

30 Oct 2023 - 24 Mar 2024 Derbyshire

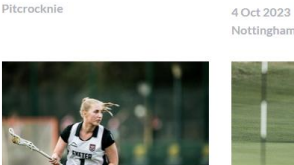

**SPORT EVENT** 

**LACROSSE 6S: CHAMPIONSHIP & TROPHY 2023-24** 

15 Oct 2023

Nottingham

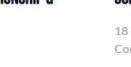

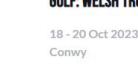

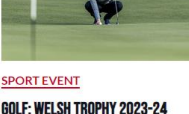

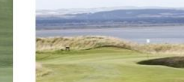

**SPORT EVENT** 

24 - 26 Oct 2023

Montrose

24

**GOLF: STIRLING INTERNATIONAL 2023-**

**SPORT EVENT** SNOWSPORTS: OFFICIALS COURSE

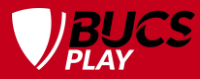

#### Event info on the bucs website

The event page will contain all the information you will need to know for the event.

Entry information will be added for each event a few weeks before entries open.

This is also where you will find the event guide, accepted entries list, results, etc. when these become available.

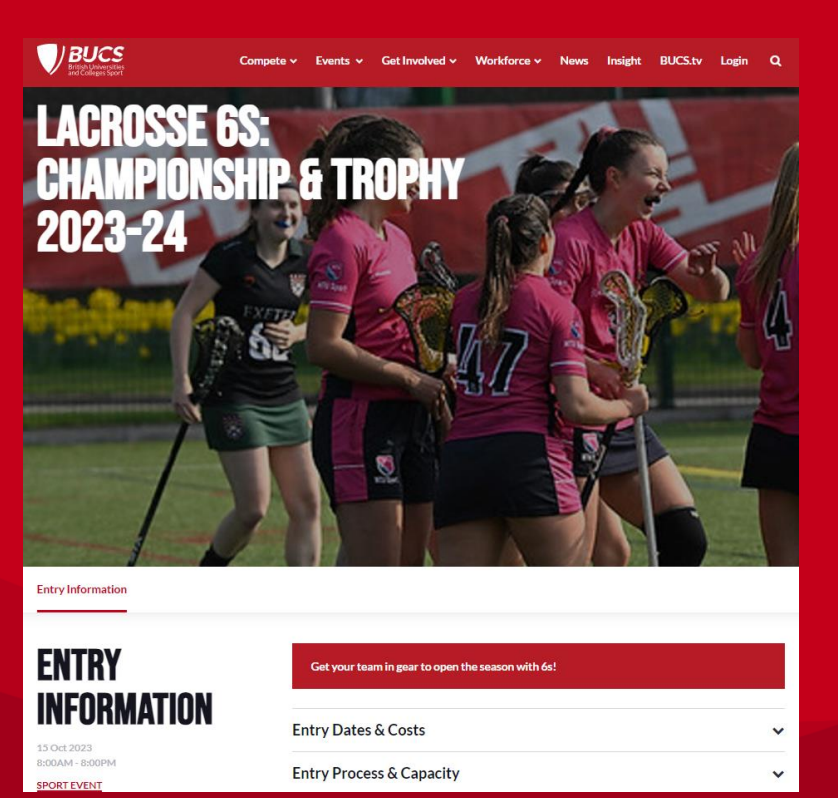

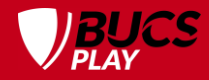

### WHAT IS BUCS PLAY?

- BUCS Play is the hub for **ALL** BUCS sport.
- It is used for league and knockout programmes and events.
- **EVERY** athlete who wishes to compete in a BUCS event or for a BUCS team must create a BUCS Play account to be eligible to participate.
- Download the BUCS Play app or visit the desktop version via [bucs.playwaze.com](https://bucs.playwaze.com/british-universities-colleges-sport/5hny59fp9fv3/community-network) (PC only)

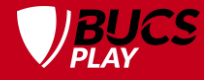

# Update your app

Update your app regularly, to ensure you are using the latest version to avoid bugs/errors.

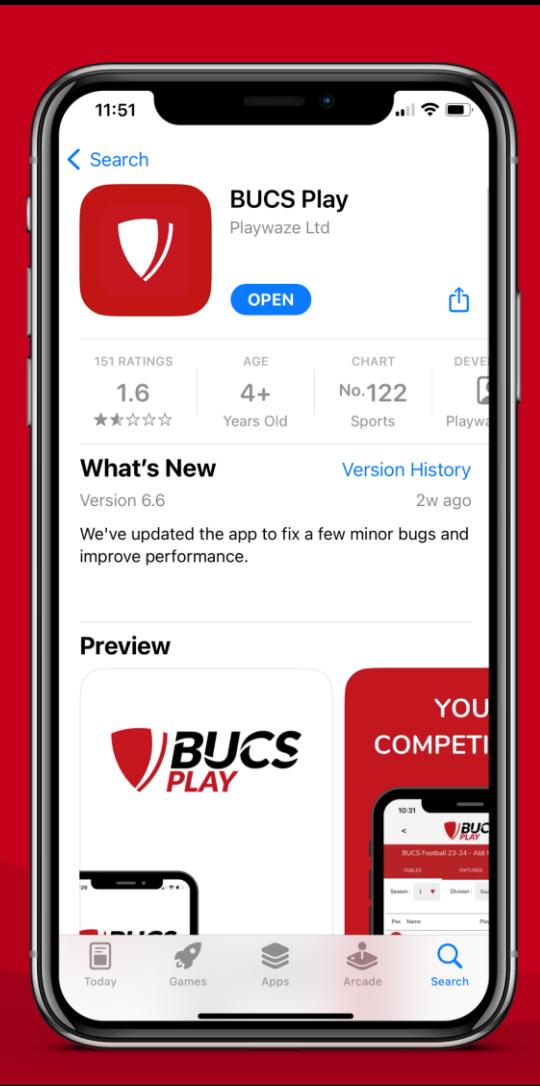

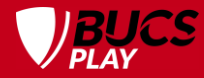

# **MY PLAY**

#### **Sport Communities you have joined**

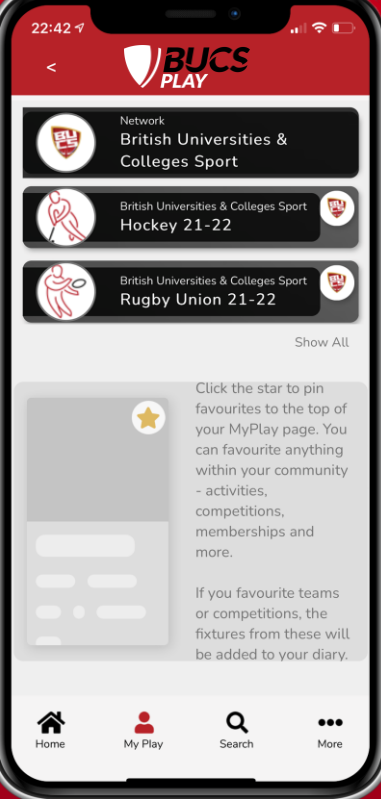

**Your Favourites: teams, leagues, knockouts, events and BUCS Points tables**

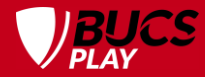

#### Individual events

Students apply for each competition of the events they wish to enter via the app or desktop version of BUCS Play.

Your Institution Administrator (IA) will need to approve your event entry applications via the Events tab on the Dashboard (this is only accessible to IAs).

Event entries typically open  $\pm$  6 weeks before the event, and close  $\pm$  2 weeks before the event (although this may vary).

The student deadline is typically on a Tuesday at 23:59, and the IA deadline 48 hours later on Thursday at 23:59 (this may differ for any given event – see the Event page on the BUCS website).

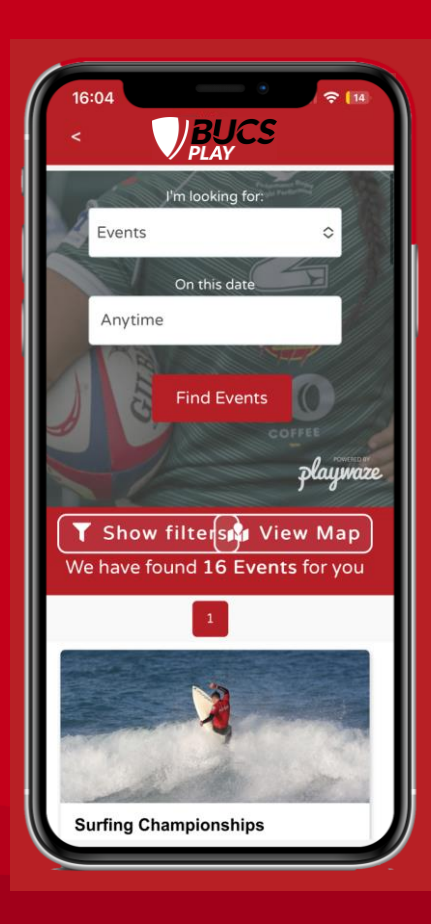

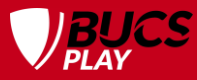

#### Enter an Individual events

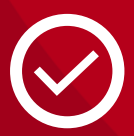

**STEP 1** Download BUCS Play.

**STEP 2** Go to Search.

**STEP 3** Select Events from the dropdown list.

**STEP 4** Click Find Events.

**STEP 5** Filter by Sport Community if needed.

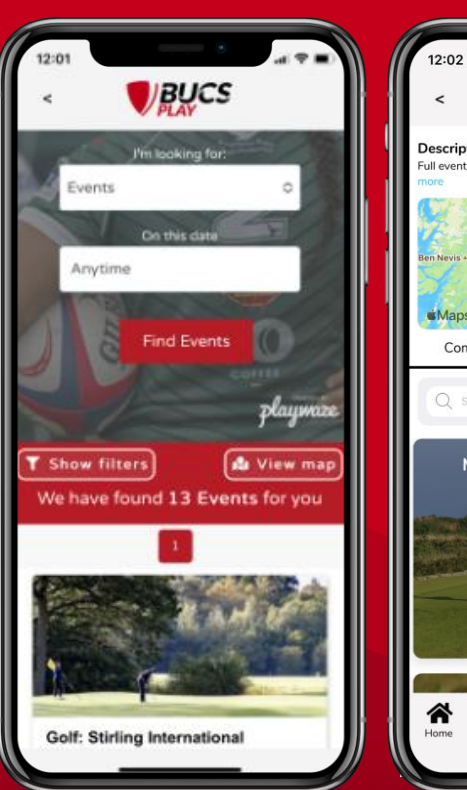

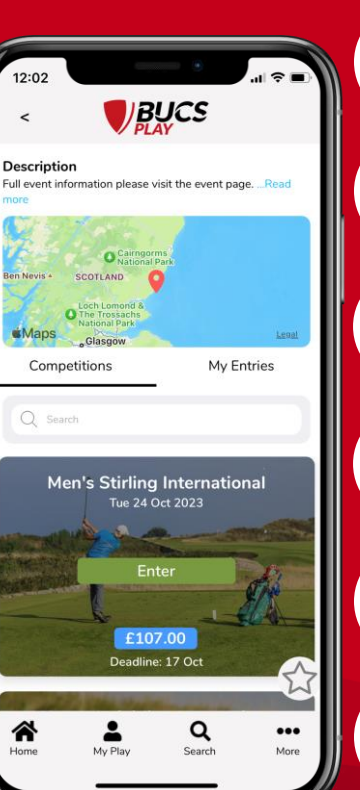

**STEP 6** Select the event you want to enter.

**STEP 7** Join Community if you haven't already.

**STEP 8** Select the competition you wish to enter.

**STEP 9** Fill in your information. Click Check Eligibility and then Apply.

**STEP 10**

You will receive a notification confirming your application.

**STEP 11** Your IA will need to approve your application.

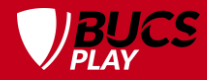

#### Ia approval

This can only be performed by Institution Administrators (IAs) on BUCS Play.

Your IA will need to approve all your event entries via their Dashboard.

Each competition has a limit to the number of guaranteed entries it will allow per institution (this will sometimes be 0). After this limit has been reached, any additional participants will need to take up non-guaranteed places, which can be ranked in priority order.

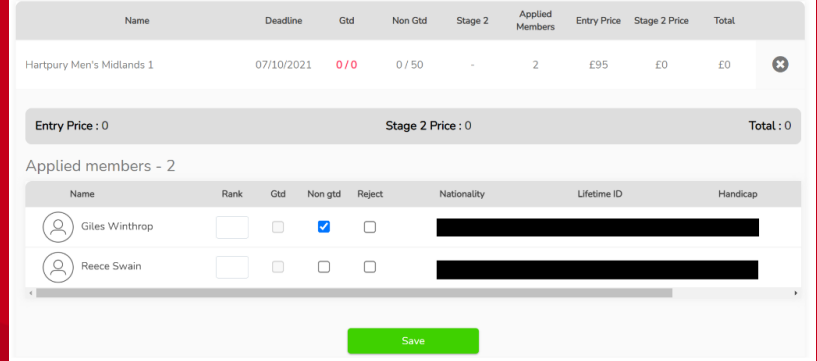

The BUCS Event Lead will determine which non-guaranteed entries are approved, based on factors such as the event's capacity, best qualifying times, ranking, etc.

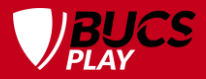

# **TERMINOLOGY**

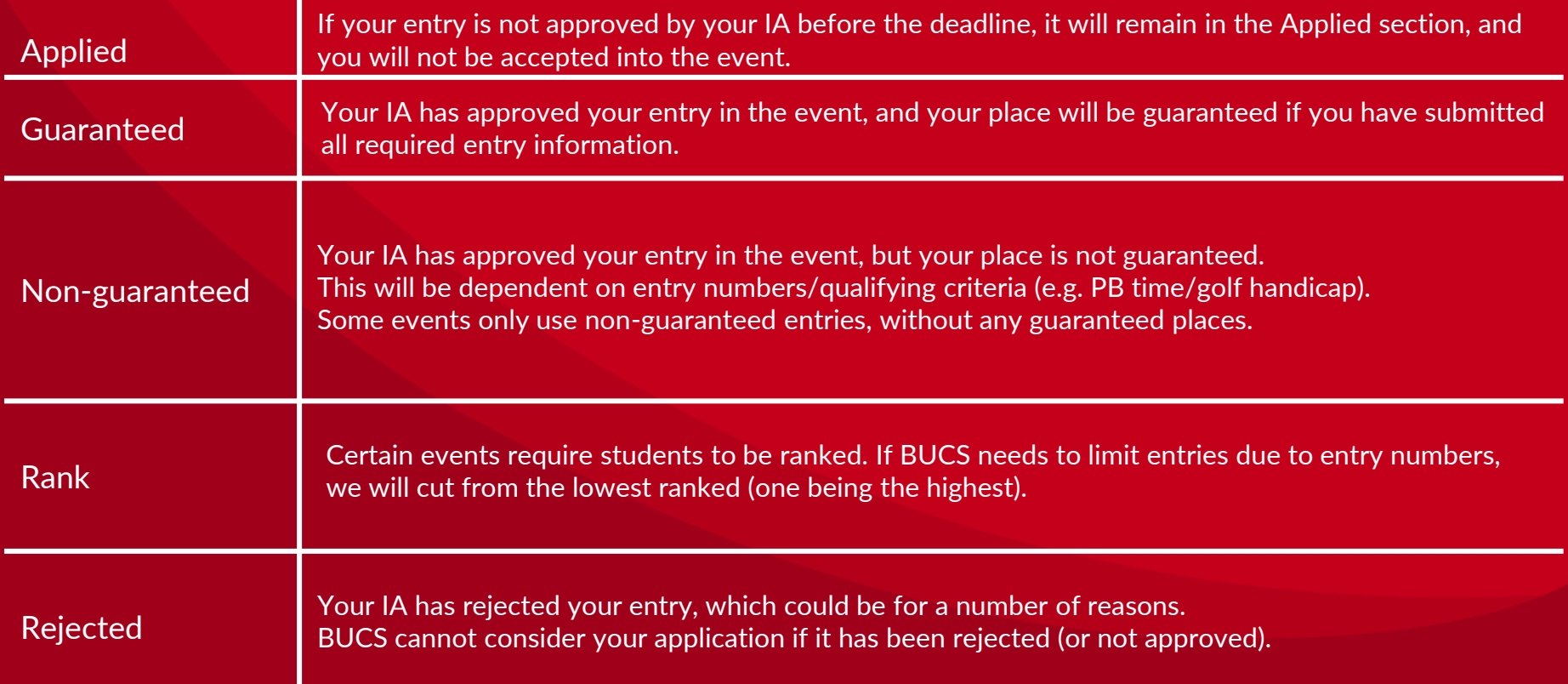

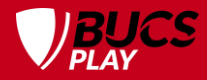

### Bucs approval

After a student has applied to enter an event, and the IA has approved the entry, there is one more approval step to confirm their participation: BUCS approval.

Once the IA deadline has closed, the BUCS Event Lead will finalise the entry list based on the event-specific qualifying criteria, the event's capacity and confirming all required entry information has been submitted. For example, a golf event may be limited to the top 100 applicants based on who has the lowest golf handicap.

Once the entry list has been finalised, an accepted/provisional entry list will be published on the BUCS website via the specific event page. All students on the final entry list, will receive a pre-event email from BUCS with everything they need to know about competing at the event. If your entry is not on the accepted entry list, please contact your IA.

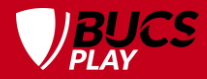

### Stage 2 entries

If the BUCS Event Lead deems it appropriate, some events may have a Stage 2 (or late) entry window, with an increased entry fee of 20%. This gives participants a second opportunity to enter.

Stage 2 entries will not be available for every event. If the event is using a Stage 2 entry window, it will be detailed on the event page on the BUCS website.

Stage 2 entries follow the same entry process as a normal individual entry. IAs will then need to approve your entry.

# Changing entry info

Participants can change their entry information such as a personal best time or golf handicap, up until the student entry deadline of an event.

To do this on the app, go to More, My Details, click into the BUCS tab, click the settings icon, make your edits, scroll down and click Save.

On desktop, click on your account name in the top right corner, then go to My Details, select the BUCS tab, click on the pencil icon, make your edits and click Save.

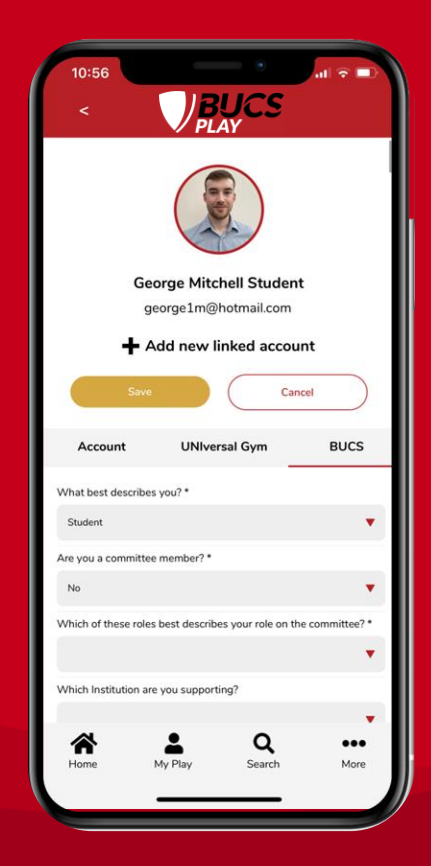

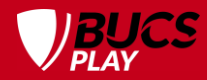

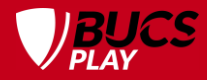

#### withdrawals

Participants must contact their Institution Administrator (IA) if they wish to withdraw from an event. The IA must then submit these withdrawals to the BUCS Event Lead with the necessary information.

Withdrawals that are submitted before the IA approval deadline, will not be charged. If withdrawn after the deadline and the event entry has been approved, your institution will still be billed the entry fee.

For withdrawals after the deadline and/or no shows, in certain events you will be charged a fine. This will be stated within the entry information on the relevant event page on the BUCS website.

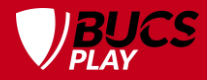

#### Team events

- 1. Your Institution Administrator (IA) must first enter the number of teams (relay teams/boats/Rugby 7s teams, etc.) on behalf of your institution for each competition within the event (e.g. Men's, Women's, 4x50m relay, etc.).
- 2. Your IA can set up Captains for each team entered if they wish, to assist with approving their team members. The Captains must have already joined the Sport Community to be set up.
- 3. Each individual competitor must then apply to join the team, for each applicable competition (e.g. Women's 4x25m relay and 4x50m relay).
- 4. The Captain/IA must then approve each member of the team to add them into the Squad.

This process is the same for team competitions within a typically individual event (such as relay races in a swimming event) and team competitions such as Rugby 7s and korfball.

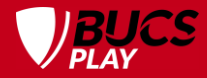

#### CAPTAIN

#### **in BUCS Play can be defined as**

An individual within an institution's sports club who is responsible for the selection of players in their team. As well as a student, this could be a coach or manager.

#### How to become a captain

**STEP 1** Join your Sport **Community** 

**STEP 2** Wait for your Institution Administrator (IA) to grant you Captain access

**STEP 3** You will receive an email once you've been set up

Your Institution Administrator (IA) will not be able to set you up as a Captain until you have joined the Sport Community.

The help guide for IAs on how to set up a Captain can be found **[here](https://bucsappsupport.zendesk.com/hc/en-gb/articles/360020039771-How-to-set-up-change-your-Captains).**

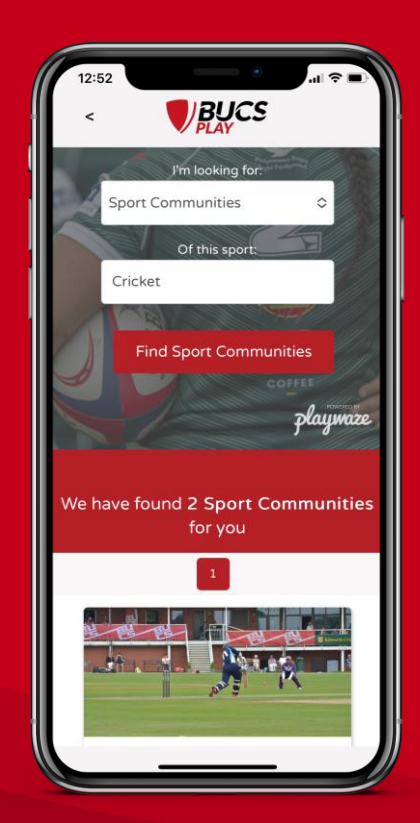

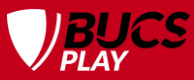

# JOIN YOUR SPORT COMMUNITY

**STEP 1** Download BUCS Play

**STEP 2** Go to Search

**STEP 3** Select Sport Communities from the dropdown list

**STEP 4** Filter by your sport

**STEP 5** Click Find Sport **Communities** 

**STEP 6** Select the sport you want to join

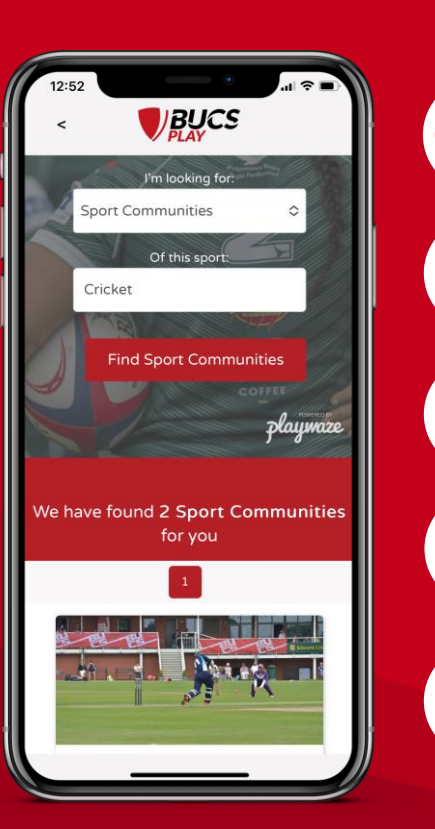

**STEP 7** Click Join

> **STEP 8** Login/Create an account if you hadn't earlier

**STEP 9** Fill in your information

**STEP 10** Wait for your Institution Administrator (IA) to grant you Captain access

**STEP 11**

You will receive an email once you've been set up

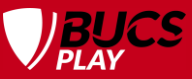

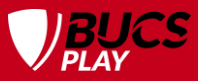

# JOIN your event team

**STEP 1** Download BUCS Play.

**STEP 2** Go to Search.

**STEP 3** Select Events from the dropdown list.

**STEP 4** Click Find Events.

**STEP 5** Filter by Sport Community if needed.

**STEP 6** Select the Event you want to join.

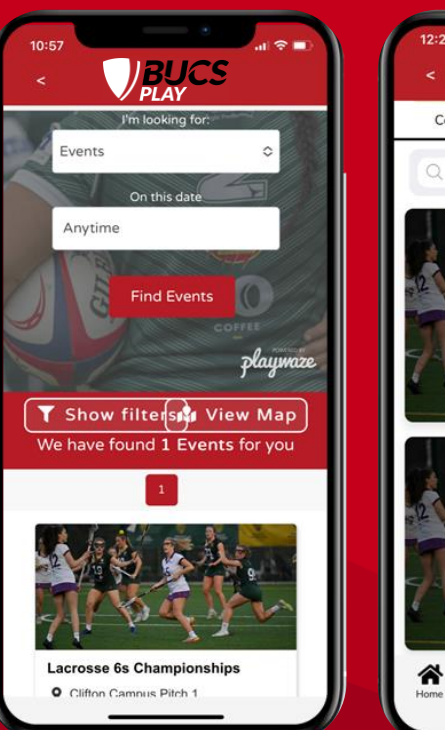

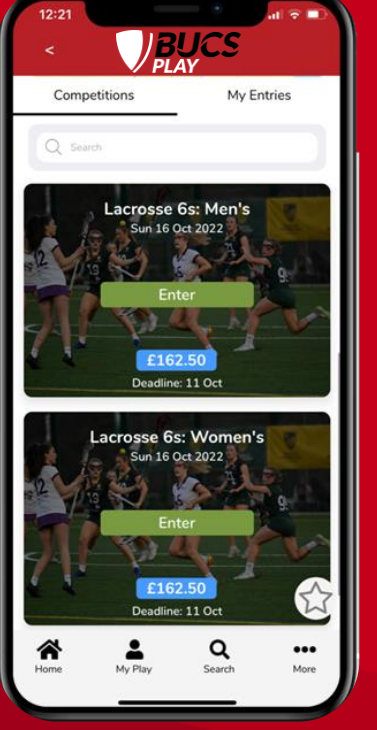

#### **STEP 7** Click Join Community if you haven't already. **STEP 8**

Select the competition you wish to enter.

#### **STEP 9**

Select your institution from the dropdown list.

**STEP 10** Fill in your information and click Continue.

**STEP 11** Wait for your Captain or IA to move you into the squad.

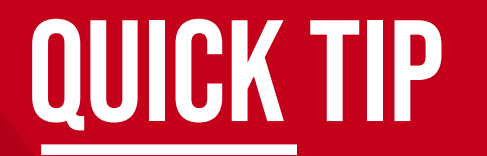

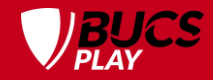

#### Captains also need to join their team if they are participating using the same method.

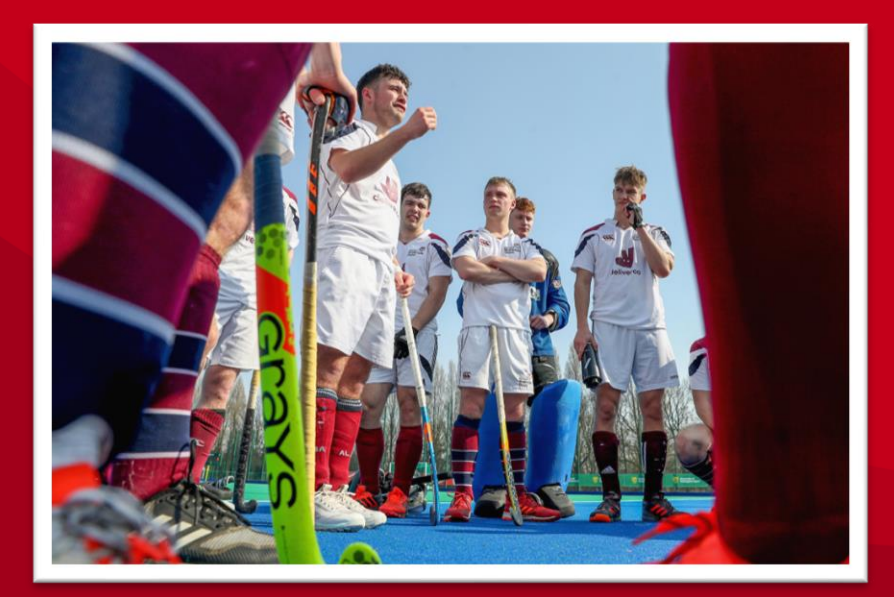

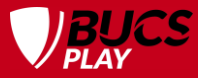

## Are your teams entered?

If the arrow is not displayed next to your institution, it means your Institution Administrator (IA) has not yet entered your teams for the event.

Contact your IA to enter your teams for each relevant competition. For example, within the Lacrosse 6s event, your IA will need to submit the number of teams to be entered in both the Men's and Women's competitions.

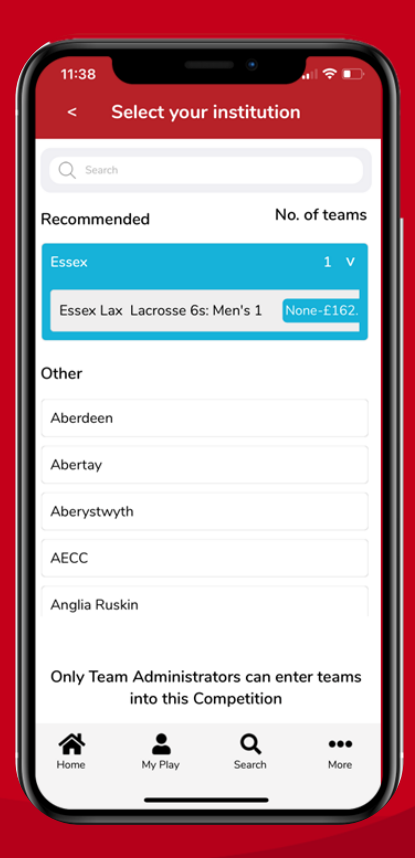

# Approving applicants

**STEP 1** Go to My Play.

> **STEP 2** Select your Sport Community.

**STEP 3** Scroll down to the Teams section.

Teams on app. Event Teams on desktop.

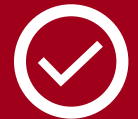

**STEP 4** Select your team to open your Team Hub.

(Ensure you're selecting the event-based team. e.g. Cardiff Lacrosse 6s Men's 1, not Cardiff Men's 1, which is the league/knockout team.)

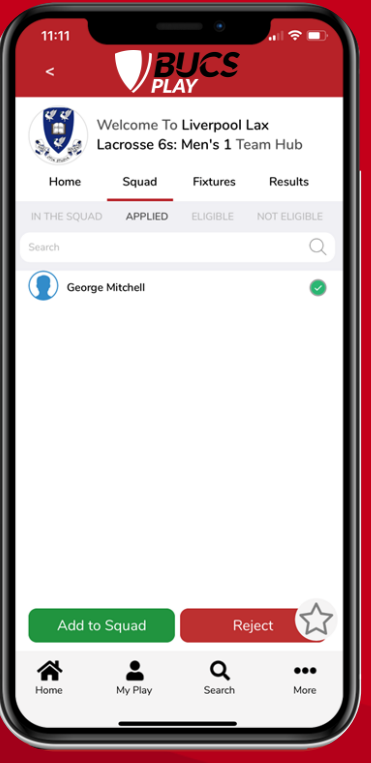

#### **TEAM-BASED EVENTS ONLY**

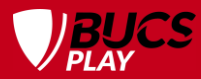

**STEP 6** Click Applied. **STEP 7** Tick the checkbox to select **STEP 5** Go to Squad.

your teammates. **STEP 8**

Click Add to Squad. You can also click Reject if you wish to reject their application.

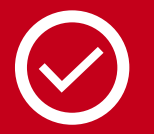

**STEP 9** Go to In the Squad and check that all individuals are listed.

Captains are only able to approve applicants for team events. Some IAs may prefer to not set up Captains, and to approve applicants themselves.

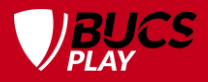

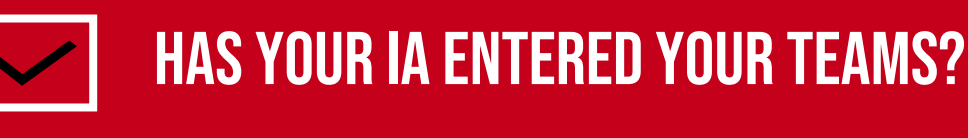

Team event **CAPTAINS** CHECKLIST

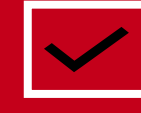

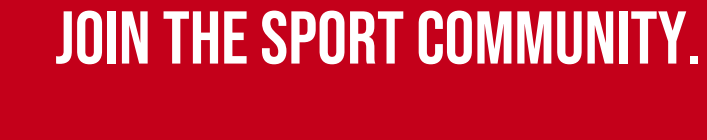

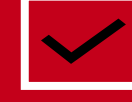

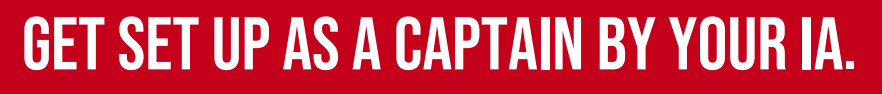

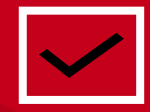

JOIN THE TEAM IF YOU ARE PARTICIPATING.

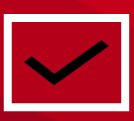

GET YOUR TEAMMATES TO JOIN THE TEAM.

ADD YOUR TEAMMATES INTO THE TEAM.

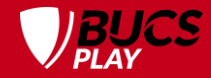

#### WHAT DOES YOUR CLUB NEED TO KNOW?

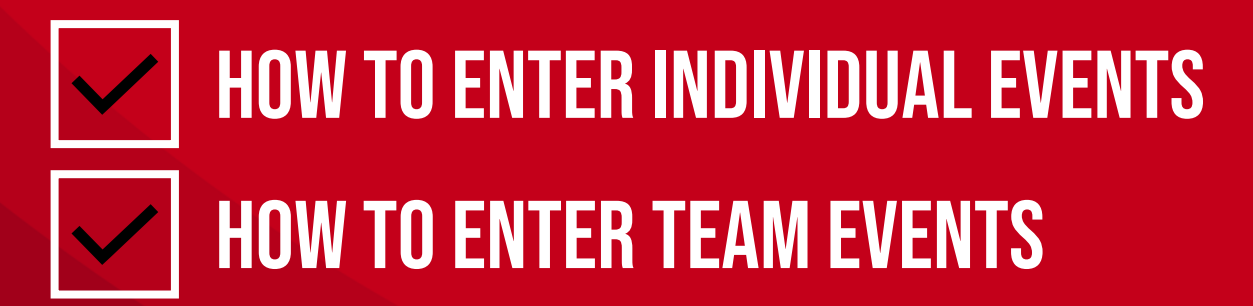

**EVERY** athlete who wishes to compete in a BUCS team must create a BUCS Play account and join their team to be eligible to participate.

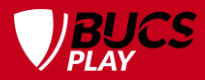

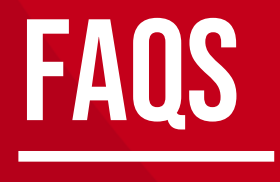

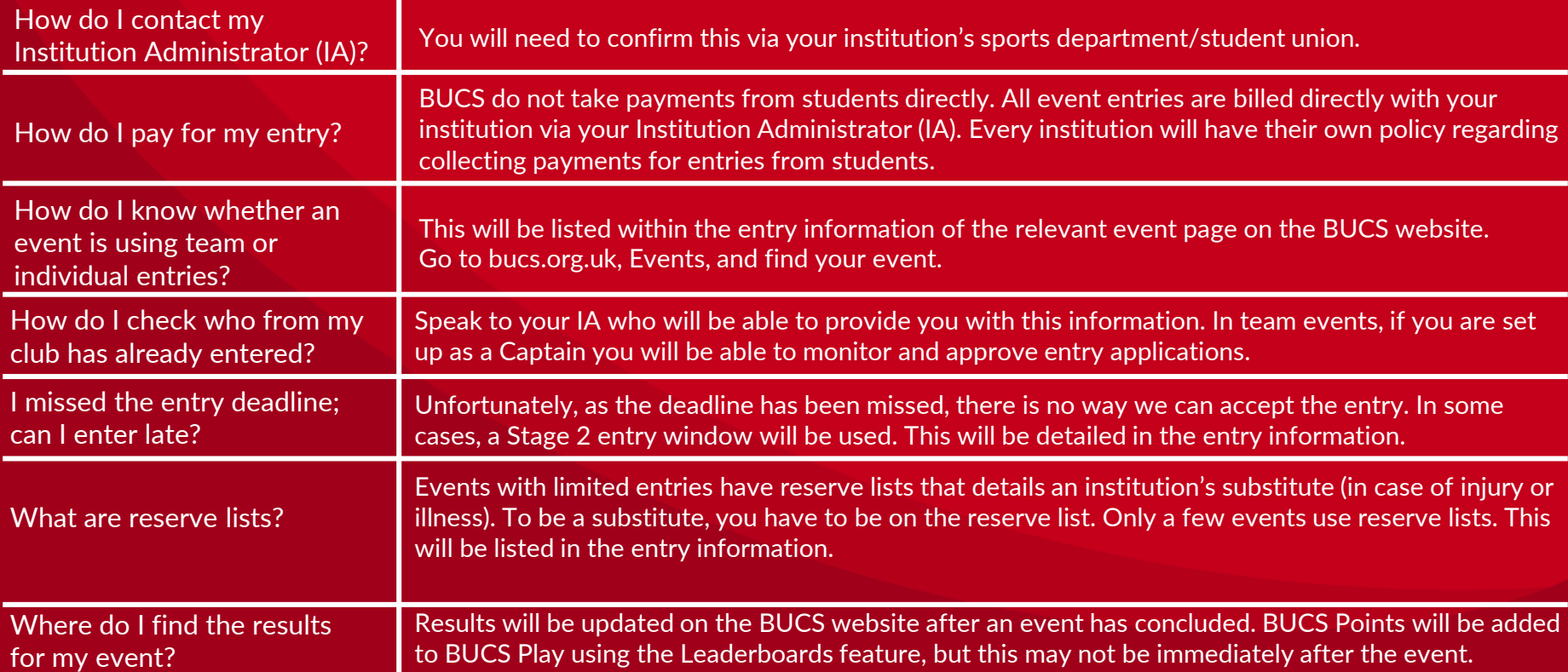

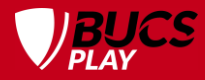

#### Feedback on events

After each event, all participants will be sent an email to complete an event feedback survey.

This is the best way for students to get their ideas and suggestions incorporated into events planning. We greatly appreciate your feedback.

We review all feedback with staff, volunteers and venue operators to implement improvements in future events.

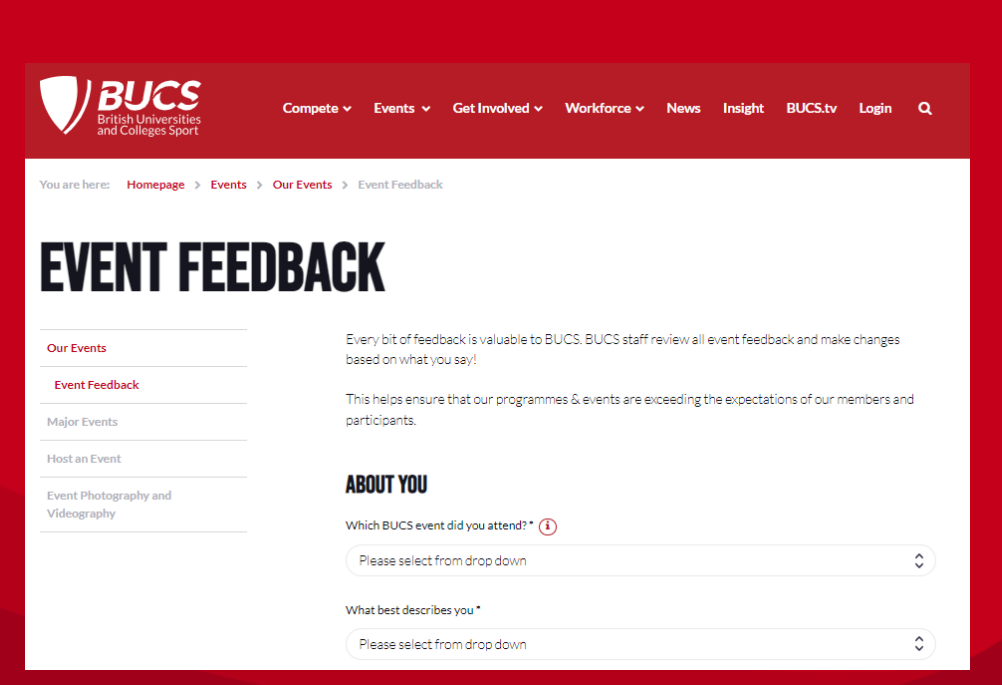

# Help and support

You can access our help guide library from BUCS Play:

On app, select 'More' in the bottom menu and then 'Help & Support'.

On desktop, click 'Help Guides' in the top menu on the home page.

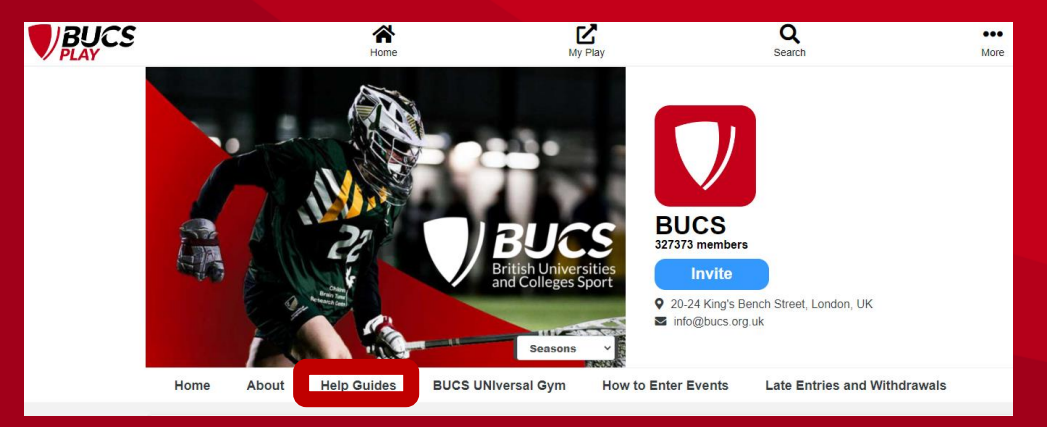

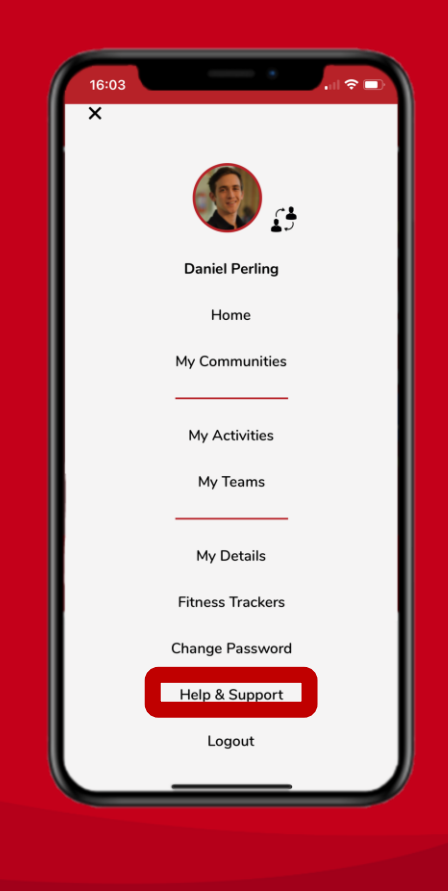

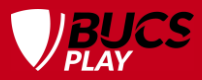

## HELP AND SUPPORT

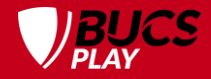

For further BUCS Play support, please contact your Institution Administrator (IA) in the first instance. To reach the BUCS Play support desk, email [bucsplay@bucs.org.uk](mailto:bucsplay@bucs.org.uk).

When reporting an issue to your IA or BUCS, it is helpful to supply as much info as possible and we encourage the use of screenshots and screen recordings.

For help on how to record your screen, please view the guides for your device:

- [Desktop](https://support.office.com/en-ie/article/record-your-screen-in-powerpoint-0b4c3f65-534c-4cf1-9c59-402b6e9d79d0)
- [iOS](https://support.apple.com/en-gb/HT207935)
- [Android](https://www.pcmag.com/how-to/how-to-record-the-screen-on-your-android-phone)

(Please keep the total file size below 7MB).

## Thank you

图

 $\sqrt{B}$ 

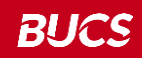

CAMBRIDGE **INIVERSITY** 

16

 $(BT)$ 

**TANK** 

開